## Montague Law Library Reserve a Seat Instructions – Mobile Device

- On your phone or other mobile device, go to the Law Library Student Resources page
   (<a href="https://pennstatelaw.psu.edu/library/student-resources">https://pennstatelaw.psu.edu/library/student-resources</a>) and click on the button for Reserve a Seat.
   You may need to authenticate using your Penn State User ID and Password.
- 2. Once on the reservation page, choose in the Location drop down, choose Penn State Law Library to Reserve a Seat.

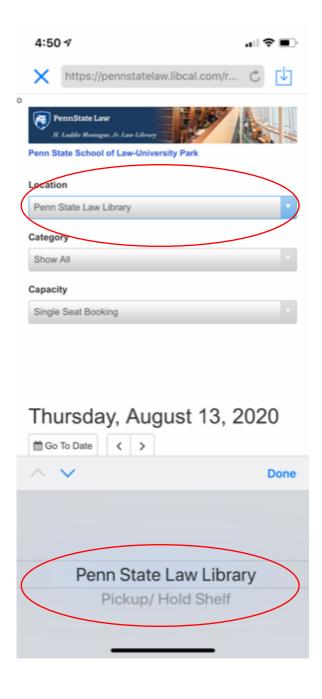

3. In the Category drop down, choose where in the law library you would like to reserve a seat.

Remember that the Reading Room is reserved for quiet study space. Please do not book a seat in the Reading Room if you plan to take a remote class during your reserved time.

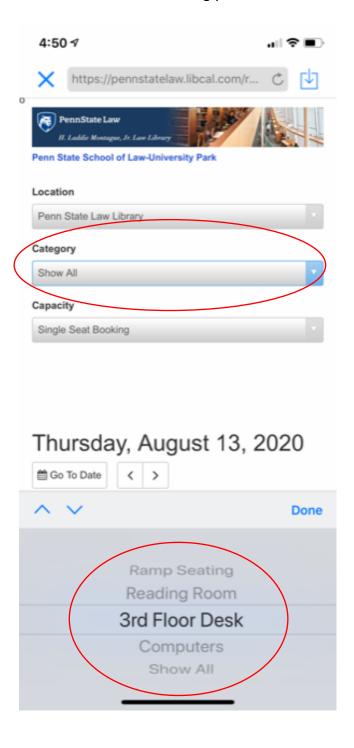

4. Click on the link for the seat you would like to book or on the green boxes where there is an available seat.

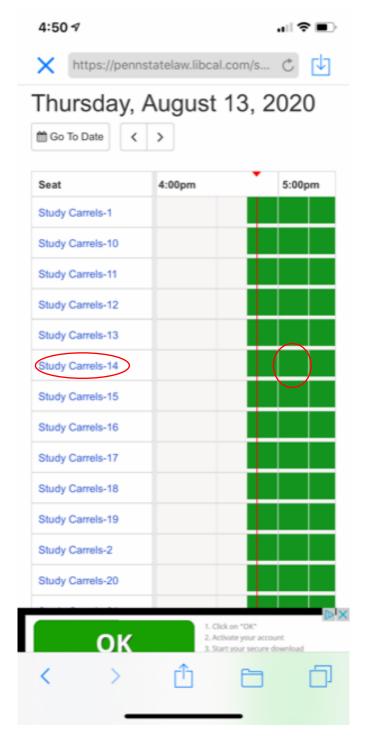

5. Your booking time will appear at the bottom of the screen. If the time is correct, click the button for Submit Times

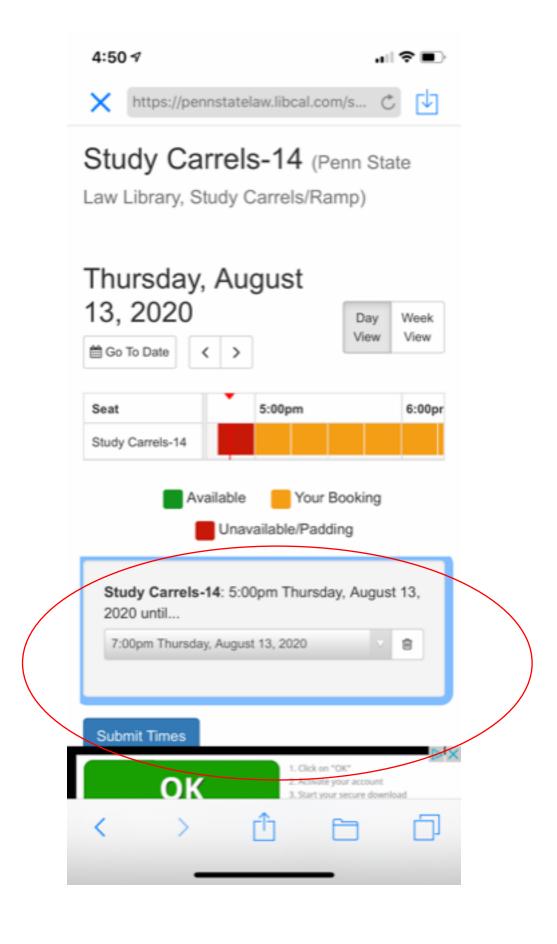

6. Review your Booking Details. If they are correct, click the Continue button.

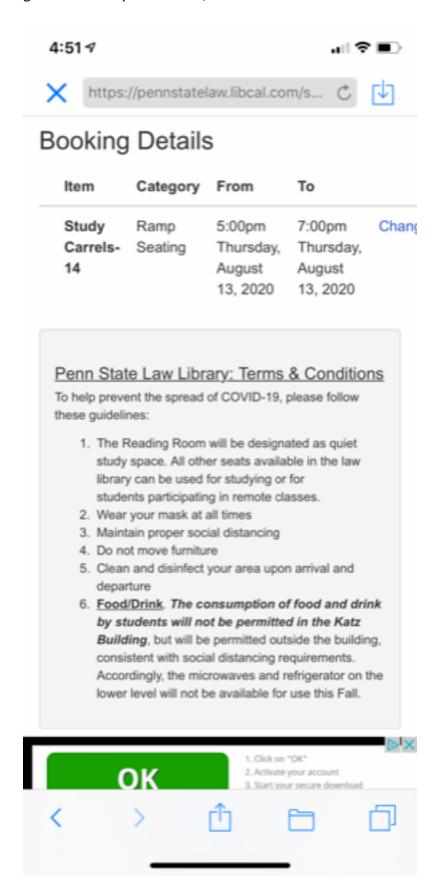

7. Complete the booking by entering your name and Penn State email address. Click the Submit by Booking button.

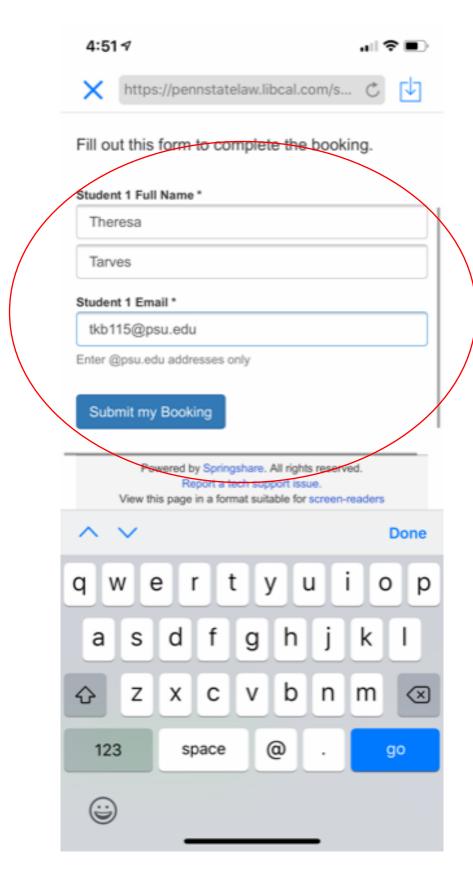

8. Once you see the confirmation page, your booking is complete. You will also get an email to confirm your booking that includes a calendar invite to add it to your calendar.

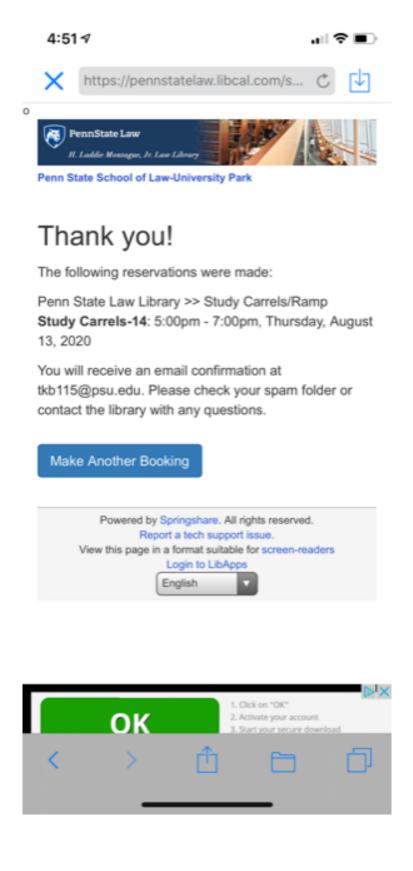

## RESERVATION CONFIRMED - Group Study Room

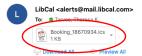

Hi Theresa,

The following has been confirmed: Study Carrels-17: 5:30pm - 7:30pm, Thursday, August 13, 2020

To cancel this booking visit:  $\underline{\text{https://pennstatelaw.libcal.com/equipment/cancel?id=cs\_qoXQv3SO}$ 

Thank you for using LibCal!